## **Giving Directions in Schoology**

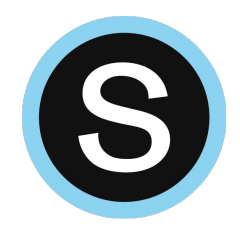

I've linked to my Google Classroom or other online platform and I need to give my students directions on how to access it from Schoology.

\*Skip to page 3 for how to give directions with audio or video.

How to give **written directions** in Schoology:

1. In your Schoology course, click on the "Add Materials" button at the top of the center column and select "Add Page."

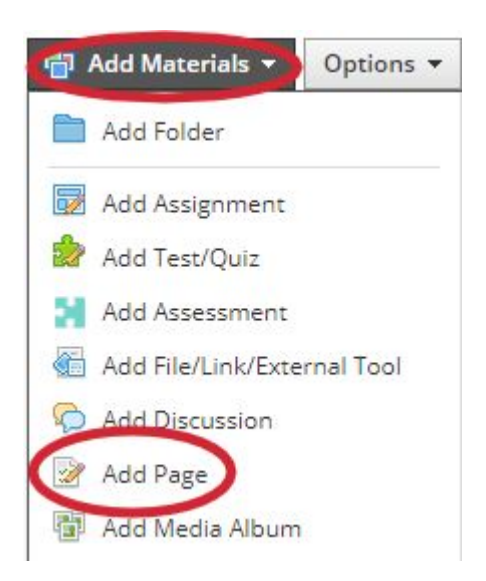

2. Type directions for your students and include any login information or access codes they may need.

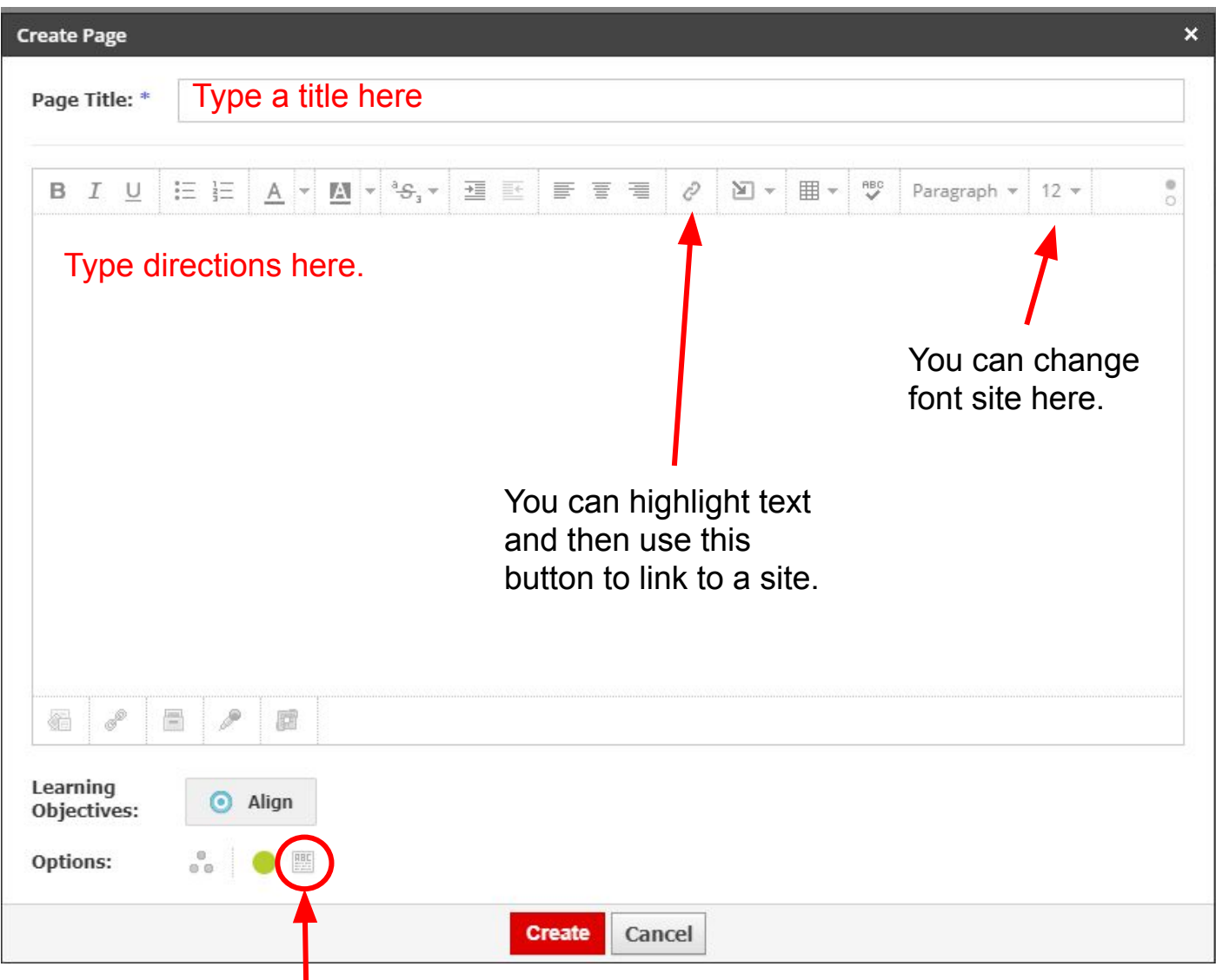

- 3. Click the "Display on new page" option to have the directions display on your homepage.
- 4. Click the "Create" button. You can always go back and edit the page by clicking the gear to the right of the page on your Schoology homepage.

## How to give **directions with audio or video** in Schoology:

\*\*You must be using Chrome or Firefox for this tool to work.

1. In your Schoology course, click on the "Add Materials" button at the top of the center column and select "Add Page."

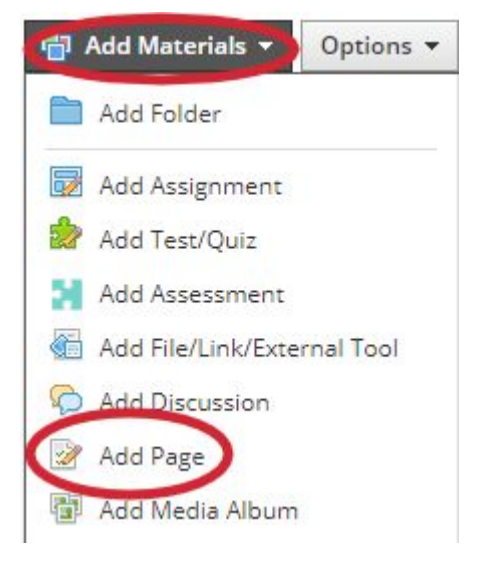

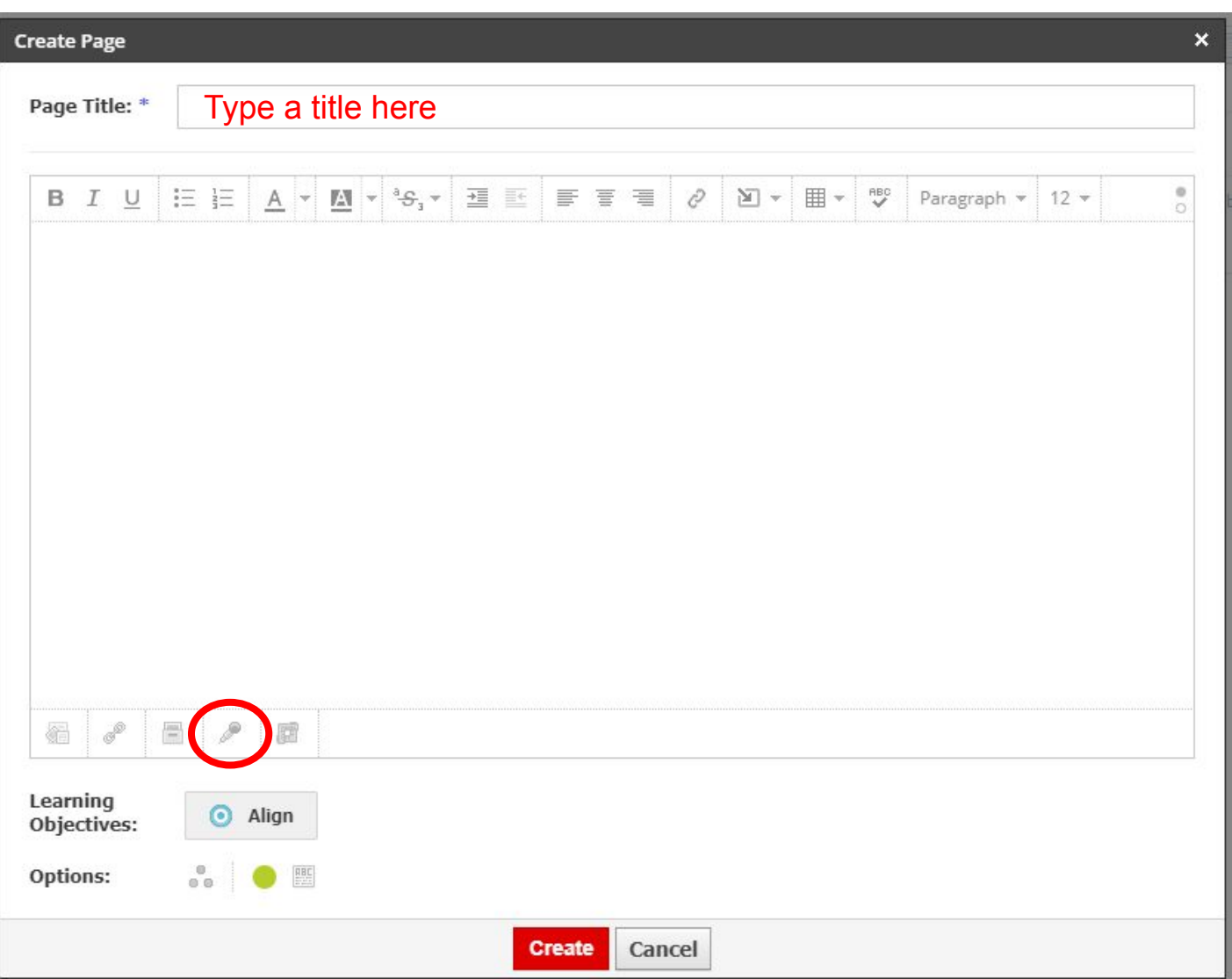

## 2. Title your page.

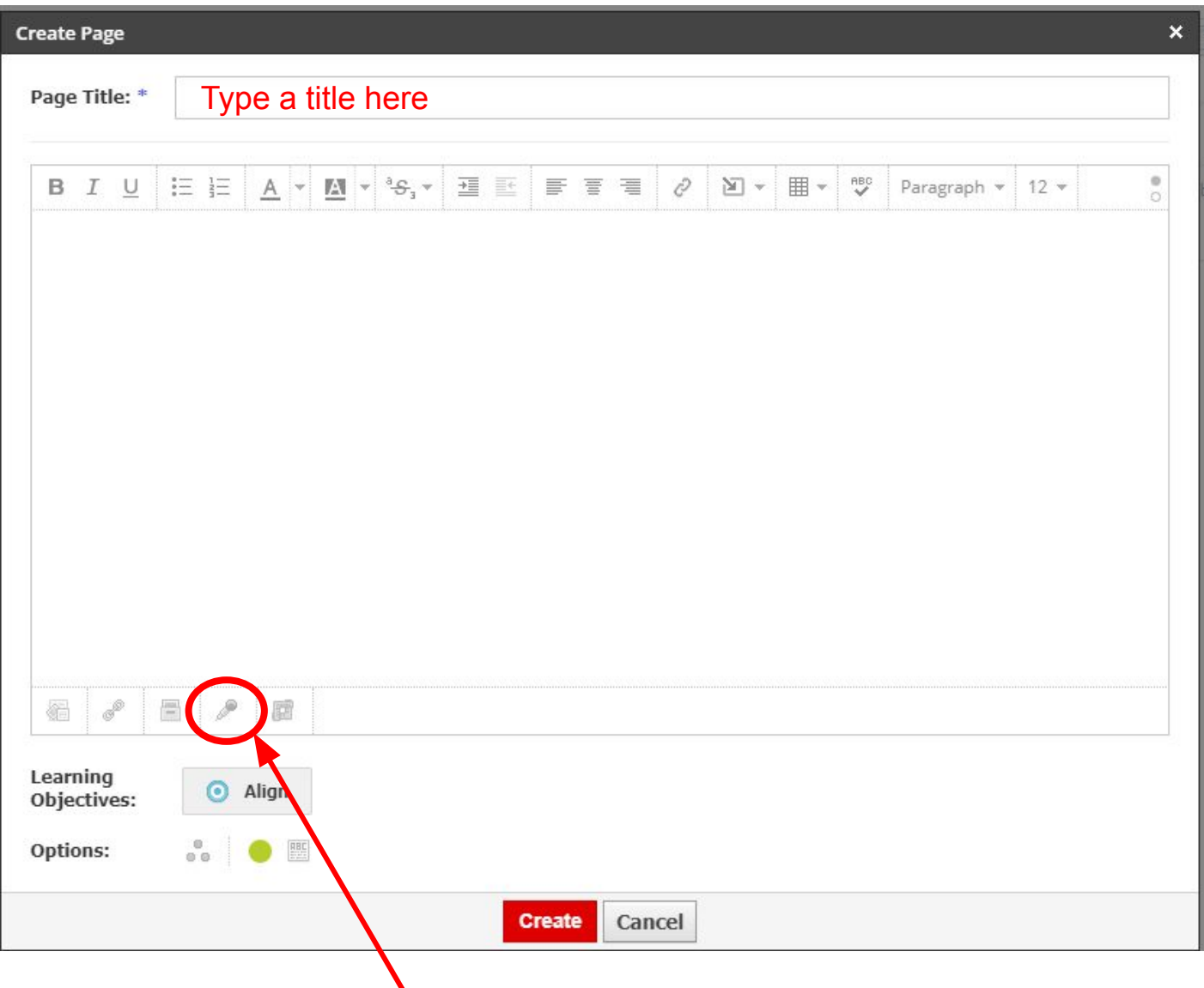

- 3. Click on the microphone button at the bottom of the text box.
- 4. Select either to make an audio or a webcam video.

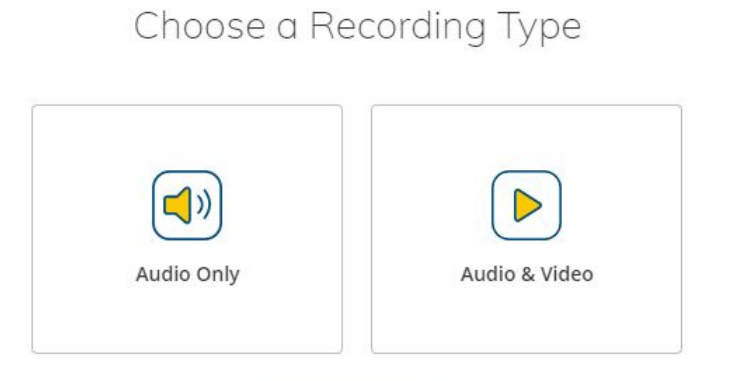

5. Start your recording. Click to stop your recording when finished. You can preview your recording before inserting it into Schoology

## **Directions to give to students:**

6. **Students** will click on the name of the page you created in Schoology and then they **will need to click on "View"** to be able to listen/watch. If they click on the words audio or video recording they will be prompted to download the file.

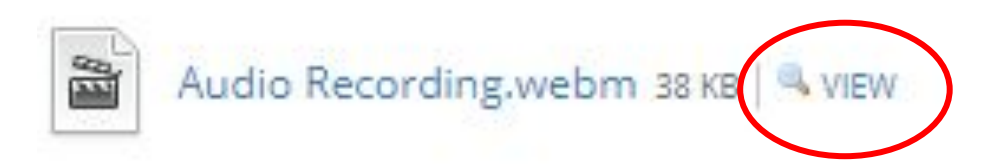